# How to Add/Drop/Swap Classes

Once you have your schedule, you can add, drop or swap a class in Path@Penn!

For Path@Penn, click **Add/Drop/Swap Classes** under *Academic Planning and Registration*.

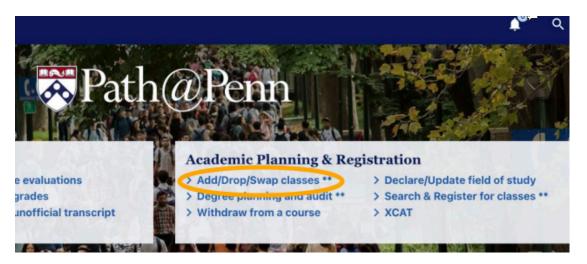

### I want to Add a class!

- Find **open classes** by scrolling down to "Advance Search" in the *Search Classes* panel, choosing the "Class Status" drop-down, and selecting "Open Classes." Then, click **Search** to view available courses.
- Follow the steps you took during Advance Registration to add courses to your Primary Cart.
- Once you have the course(s) in your Primary Cart, click Submit Schedule <u>AND</u> then click
   Submit Registration to complete registration for the course.
- Check your Primary Cart to confirm the course was successfully added (it will have a black check mark next to it if you have a confirmed seat).

## I want to <u>Drop</u> a class!

 In your Primary Cart, click on the class you want to drop; this will open the Course Details panel.

Tip: Dropping a class will also drop any associated lab or recitation.

- Click the Remove From Cart button.
- The dropped class will now appear in the Primary Cart with a **red line (--)** in front to designate you are attempting to drop it. \*Make sure only the class you want to drop has the red line.\*
- Click **Submit Schedule** <u>AND</u> then click **Submit Registration** to complete the drop; check your Primary Cart to confirm the class no longer appears.

## I want to <u>Swap</u> a class!

Don't want to risk dropping your seat in a registered course before you know if you'll get a seat in another course? Use the Swap feature.

- Keep the course you want to "swap out" in your **Primary Cart**; add the open course you would like to "swap in" to your Primary Cart.
- Click on the course you want to "swap in;" from the Course Details panel, click Edit Registration Options.

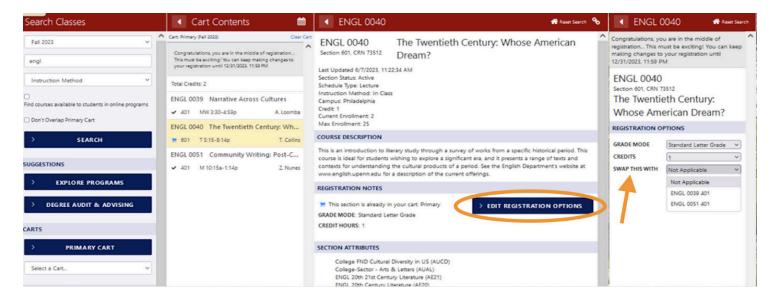

- From the 'Swap This With' dropdown menu, choose the course you want to "swap out" and click Save Changes.
- Return to your Primary Cart; if the swap is available, there will now be a red line (--)
  in front of the course you wish to "swap out" and a blue cart icon next to the one you
  want to "swap in."

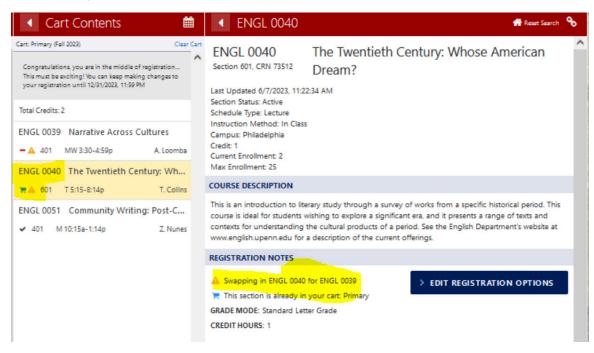

 IMPORTANT! Click Submit Schedule <u>AND</u> then click Submit Registration to finalize the change; return to your Primary Cart to confirm.

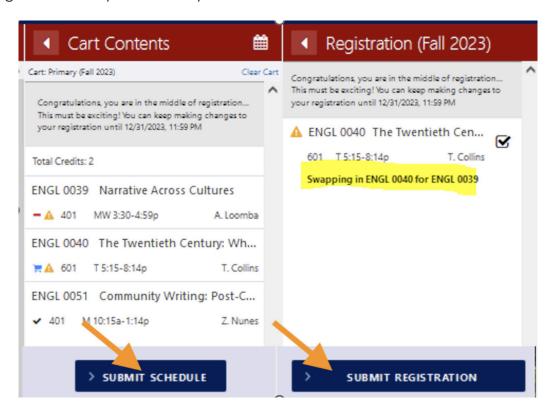

If successful, the course you "swapped out" will no longer appear and you will see a
black check mark next to the course you "swapped in," indicating you have a
confirmed seat in the course.

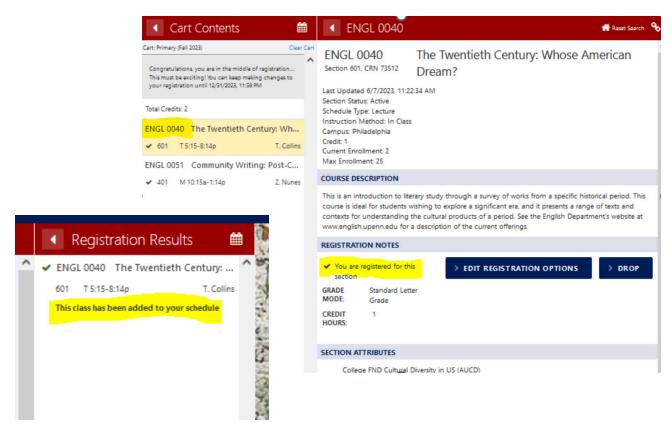

#### **Other Swap Tips:**

\*If you are trying to swap all or some components of a class that has multiple components (e.g. you're registered for ECON 0100 which has both a lecture and a recitation, and you want to swap into another lecture and/or recitation):

- Add the desired component(s) to your Primary Cart.
- In the registration options for the component(s) you are swapping in, click on the 'swap this with' dropdown and choose the correct component of the class you are swapping out (e.g. a lecture must be swapped for a lecture, a recitation must be swapped for a recitation).
- Be sure to click **Save Changes, Submit Schedule**, <u>AND</u> **Submit Registration**, and then return to your Primary Cart to confirm any changes.